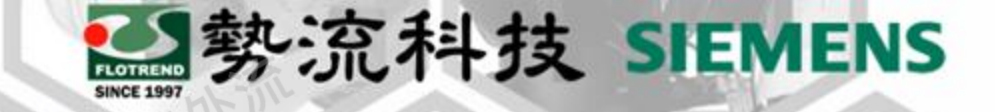

# **FLOEFD Crop Region**

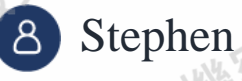

<u>ିଷ୍ଠ</u>

CAE Engineer

stephen@flotrend.com.tw

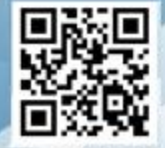

Flotrend Corporation. Proprietary and Confidential. All rights reserved.

## 勢流科技 SIEMENS

### 為何需要**Crop Region**

#### **Challenge:**

• 在我們進行後處理設定的時候,例如cut plot, surface plot.. 等等,這些分析圖都會一次顯示整 個全域/系統/流場的結果。但有時候我們可能 只是需要局部/區域的後處理結果即可。

該如何設定才能將後處理呈現局部的效果?

#### **Solution:**

這時候就可以使用Crop Region的功能

9.286<br>8.571<br>7.857 7.143 6.429 5.714  $-6.714$ <br>  $-6.000$ <br>  $-4.286$ <br>  $-2.857$ <br>  $-2.143$ <br>  $-1.429$ <br>  $-0.714$ Velocity [ft/s] Cut Plot 1: contour

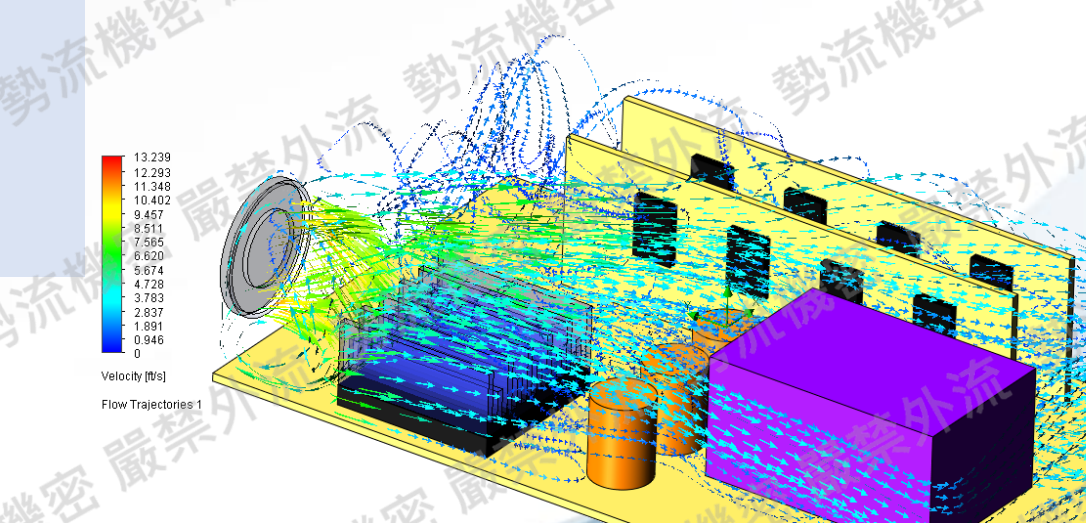

#### 如何使用**Crop Region**

- 首先要進行一次運算,得到Result, 並且於後處理中啟用此功能。
- 大多數圖像類的後處理都能夠使用 Crop Region功能
	- Cut Plot
	- Surface Plot
	- Isosurface
	- Flow Trajectories

#### 勢流科技 SIEMENS

**Cut Plots** p Cut Plot p Cut Plot 2 Surface Plots Surface Plot Surface Plot 2 Isosurfaces △ Isosurfaces 1 **Flow Trajectories B** Flow Trajectories

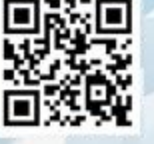

#### 如何使用**Crop Region**

- 以Cut Plot為例,設定好Cut Plot的設定 之後,於最下方的Crop Region啟用該 功能。
	- 點開後會出現如同調整計算域的設定 畫面,這時候畫面中將會出現一個帶 有六根箭頭的框框。

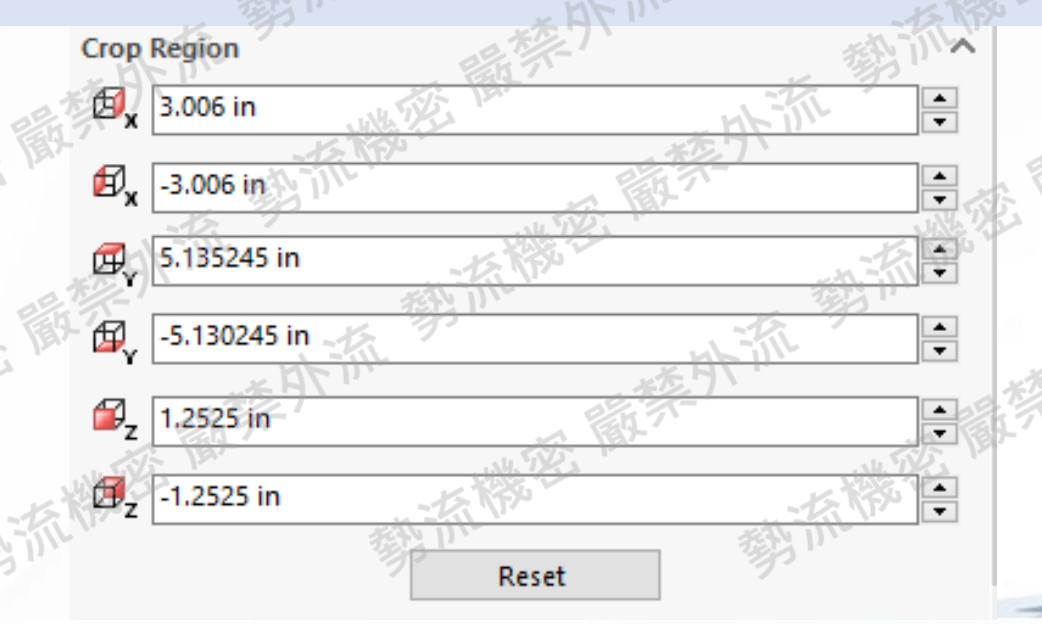

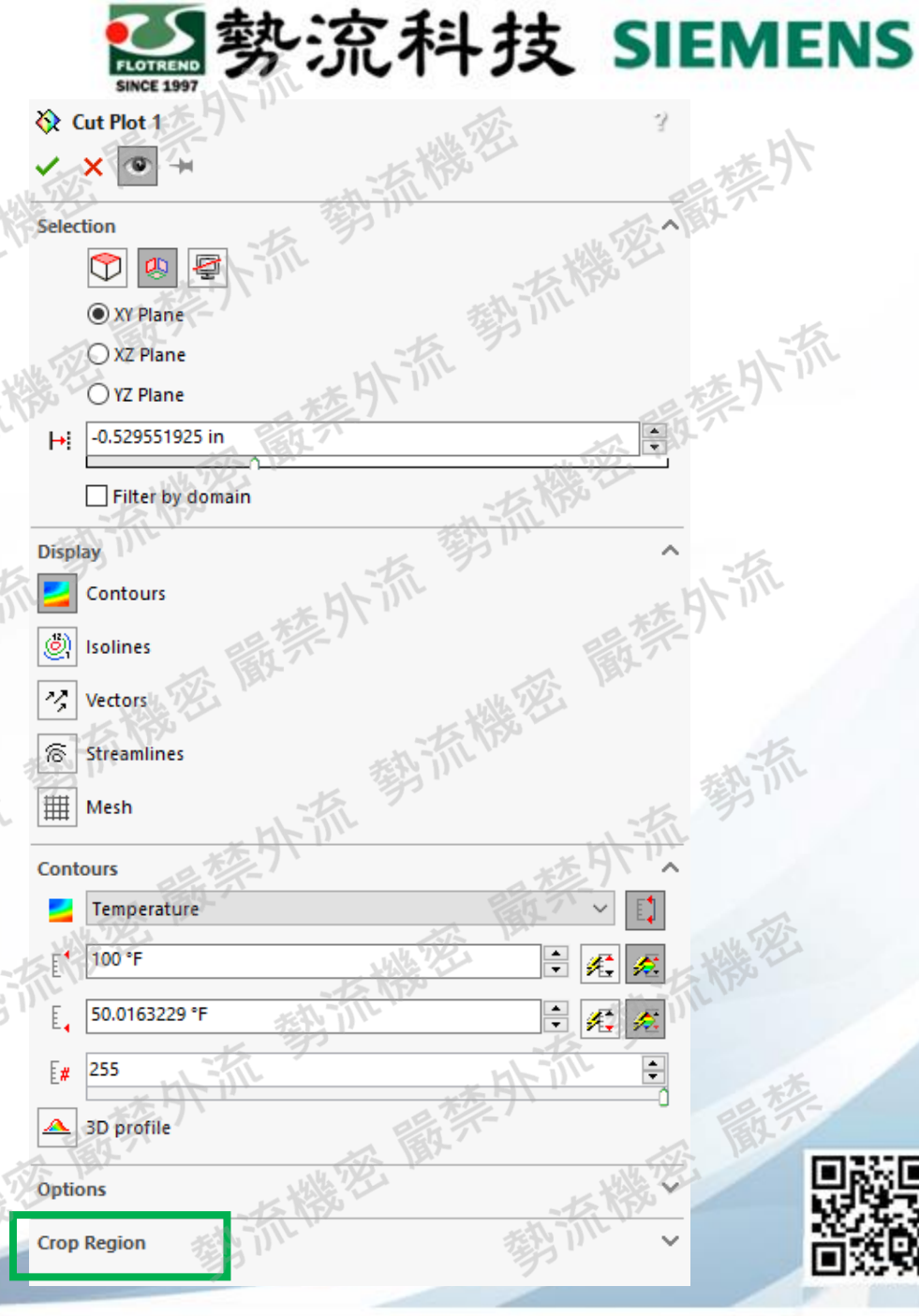

#### 如何使用**Crop Region**

- 像是拖動計算域的方式去修改它 (按住Shift可以同時拖動High & Low的座標軸)。
	- 完成後直接打勾即可。結果就會直 接以圈選區域做顯示。

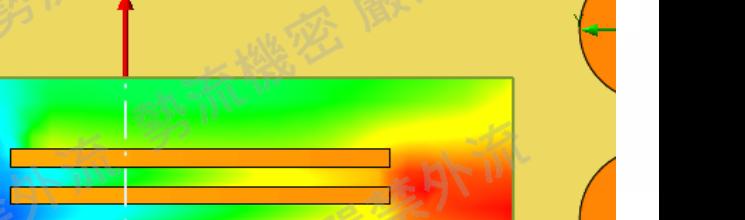

勢流科技 SIEMENS

emperature <sup>re</sup>F

73.33<br>71.54<br>69.75 67.96 66.16 64.37 62.58  $60.78$ 58.99 57.20 55.41 53.61 51.82 50.03

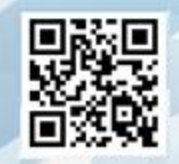

55.78<br>53.86

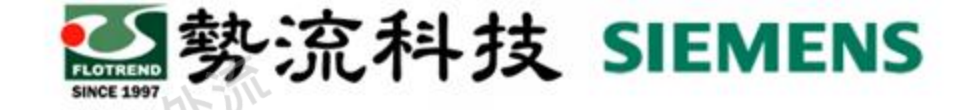

#### **Crop Region**的呈現效果

• 剛剛所提及的後處理功能都可以使用Crop Region。

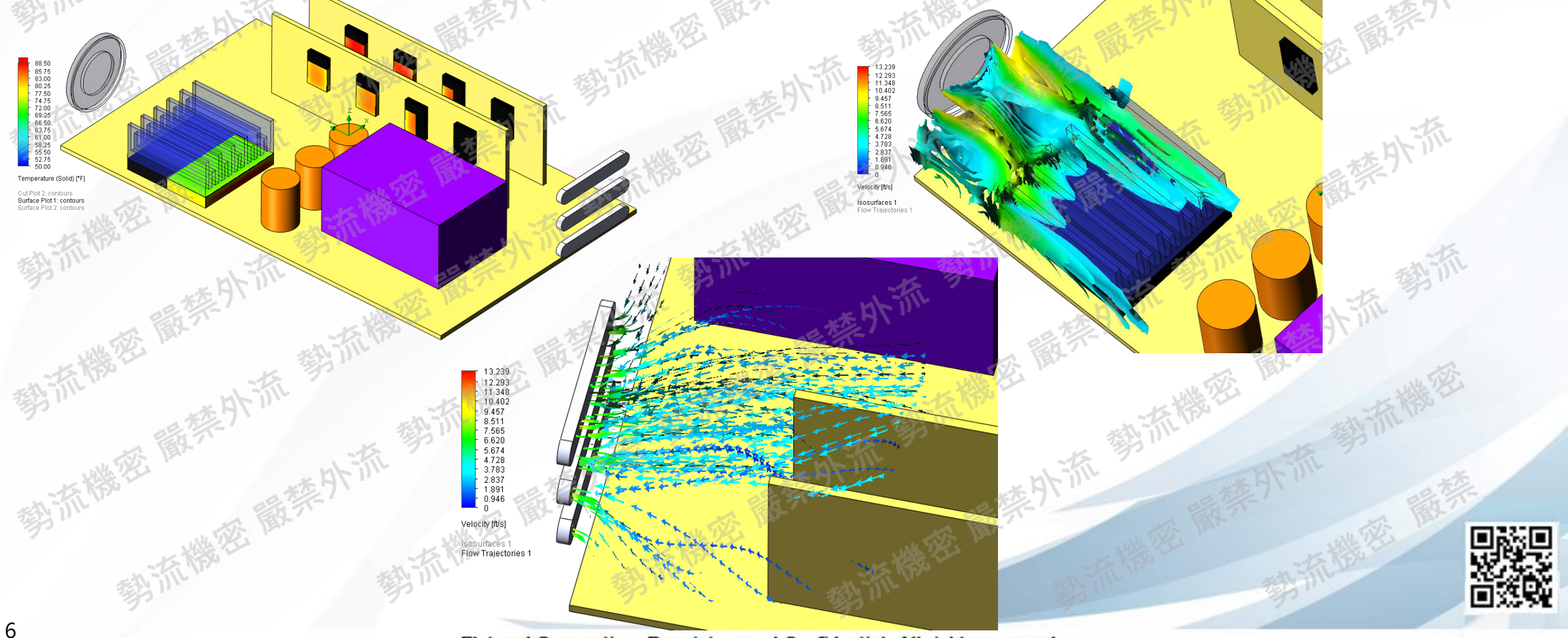

Flotrend Corporation. Proprietary and Confidential. All rights reserved.

#### 補充:**Surface Parameter**

• 可以用Surface Parameter去讀取Cut Plot上的數值最大值/平均值/最 小值。且該讀取內容也會隨Crop Region影響。

29 勢流科技 SIEMENS

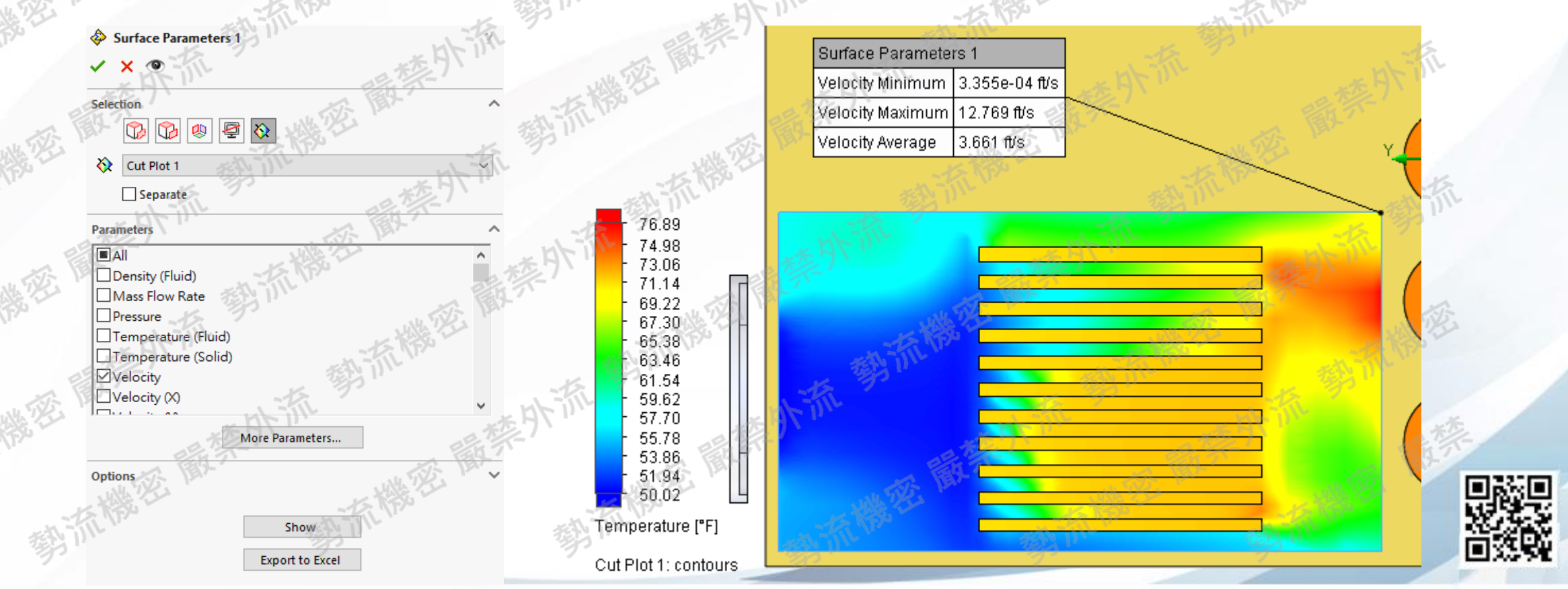

Flotrend Corporation. Proprietary and Confidential. All rights reserved.

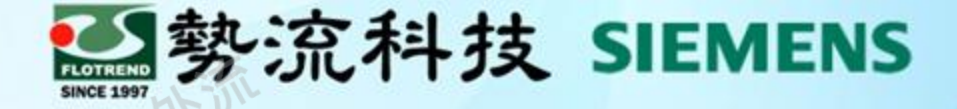

## **Thanks**

謝 謝

- 8 Stephen stephen@flotrend.com.tw  $\left[ \Xi \right]$
- (02)27266269-14  $\mathscr{C}$
- CAE Engineer  $\circledR$

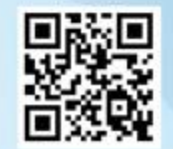

Flotrend Corporation. Proprietary and Confidential. All rights reserved. Flotrend 3 中央路五段550號13樓